# **REGISTER Help Contents**

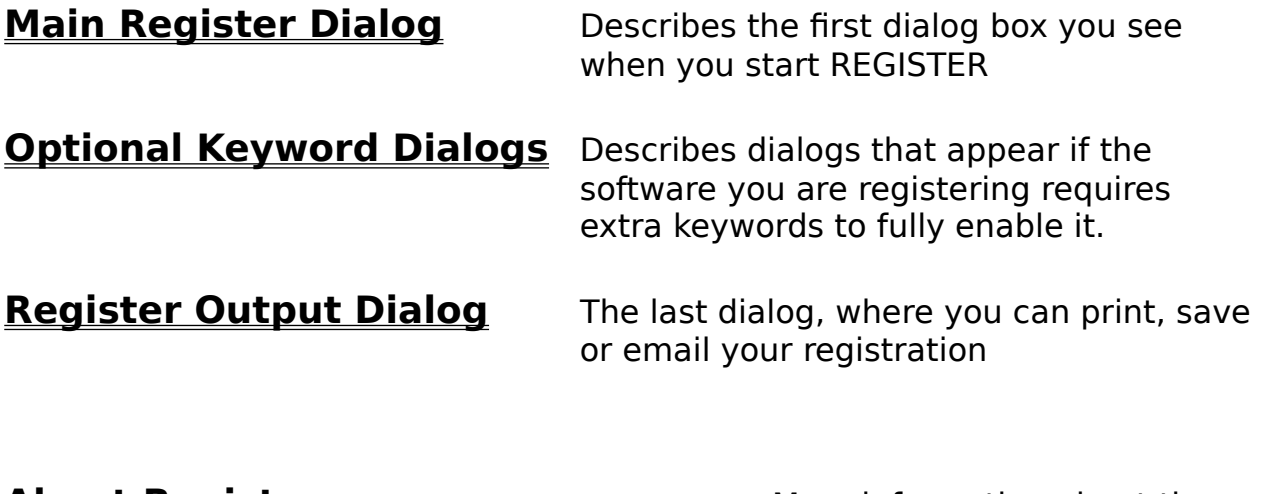

**About Register** More information about the Register program and its licensing

# **Main Register Dialog**

This is the first dialog you see when you start your registration process. Please type your name or the name of your organization in **Register To**: field. If possible, provide your Internet email address. The **Postal Address** is also important in case we could not reach you by email. If you provide an email address, you will be always notified electronically when your payment is processed, no matter if you requested a paper receipt or not.

Select the products you intend to register with appropriate licenses. You may type a number of single user licenses you need, or select a site license or a world-wide license from the drop down list, if appropriate for the given product. **Site licenses** cover a single organization for an area of up to one hundred miles (160 km) in radius. **A world-wide license** covers everyone in a single organization. Please observe and verify the total of your payment as you select licenses.

When done with the products, select the payment method in **Payment Details** frame and provide all necessary data, e.g. your name exactly as it is printed on your credit card, the credit card number and expiration date, etc.

When done, click the **Next >>** button. At that moment some of the data you entered is verified, and if any errors are found you have an option to correct them. Otherwise, the Register program switches to the next dialog that may be either an optional Keyword Entry Dialog, that will ask you to enter keywords necessary to register your programs (if any are required), or to the Output Dialog, where you can print, email or save your registration. You have always an option to return to earlier stages if you need to verify or correct anything.

You may use the **Open...** button if you previously saved your registration in binary format from the Output Dialog, in order to print or fax it later.

# **Optional Keyword Dialogs**

Some shareware programs may require you to enter extra information that is necessary to issue you the licenses, e.g. the author may need to ship you a code that will fully enable the program or remove the Please register messages. If that is the case, the keyword entry dialog will appear after your press the **Next >>** button from the Main Register Dialog. A text message at the top will explain what kind of keywords are required. You may enter the keywords in any order, separating them by spaces, new lines or commas. When done, press the **Next >>** button again. Register will switch to collecting codewords for the next product you ordered, or to the final Output Dialog.

You may also press the **Previous >>** button to go back to an earlier keyword entry dialog to the Main Register Dialog.

# **Register Output Dialog**

This is the last step of the registration process. If you intend to pay with a credit card or First Virtual account, you may sent it to us over the email. Please click the **Email now** radiobutton and the **OK** button to transfer the registration text to Windows Clipboard. Next paste the registration text into an email message and send it according to the instructions in the body of this message. If your email system is currently not available or you must email it from another machine, you can also save the registration text to a file in text format.

You may also check the "Use MAPI enabled mailer" box, if you use email software conforming to MAPI standard (such as MS Exchange, Eudora Pro or other). If MAPI is enabled, your registration message will pop-up in your email software. Just click the SEND button (or equivalent) and it'll be on its way.

If you are paying with a check, an invoice or cash, you must print the registration form from this Register Output dialog. Please click the **PRINT** radio-button and then the **OK** button. The form you will print will contain bar codes, which make it easier to process. Please send this form together with your payment. Credit card or First Virtual payments may also be printed and mailed with postal service, or they can be faxed.

If you need to save your register form in order to print or fax it later, please use the **SAVE as a binary file** radio-button. You will be prompted for a file name, the default extension of which is .RGS. If you need to take this file to another machine for printing or faxing, copy it together with this register program (REGISTER.EXE). Then start REGISTER on another machine and use **Open** button in the Main Register Dialog to load it in. Please delete the .RGS files as soon as you no longer need them, since they may contain sensitive information like your credit card number and expiration date. This sensitive information is encoded when you print or email your registration for better security.

# **About Register**

Register for Windows program was written by Grzegorz (Greg) Kochaniak according to specification provided by Kee Nethery of KAGI. To contact Greg, send email to **gregko@kagi.com** or check his WWW home page at **http://www.kagi.com/authors/gregko/**

To contact Kee, send email to **kee@kagi.com**. To learn more about KAGI services point your WWW browser to **http://www.kagi.com/**

REGISTER can be configured for a payment processing service company other than KAGI, or the shareware author can accept and process payments himself. All the sensitive information like credit card numbers and expiration dates is scrambled before emailing/faxing/sending with an algorithm customized for every payment processing service individually, so you must contact Greg if you want to use it with any service other than KAGI. You will receive a description of the decoding algorithm together with a special password and other parameters that are different for every vendor using REGISTER.

REGISTER by default is configured to work with KAGI payment processing service in Berkeley, CA. REGISTER can be easily customized without recompiling for every shareware author or software vendor and other registration services. A standard fee for using it is a royalty of 0.5% of the processed payment amount. Other arrangements can be negotiated with Greg. If you want to use KAGI service, you may contact Kee directly. For the latest version of REGISTER together with sample configuration file and description how to modify it contact the author (email gregko@kagi.com), or check his WWW home page at **http://www.kagi.com/authors/gregko**

## **File Open dialog box**

The following options allow you to specify which file to open:

# **File Name**

Type or select the filename you want to open. This box lists files with the extension you select in the List Files of Type box.

# **List Files of Type**

Select the type of file you want to open:

#### **Drives**

Select the drive in which REGISTER stores the file that you want to open.

#### **Directories**

Select the directory in which REGISTER stores the file that you want to open.

#### **Network...**

Choose this button to connect to a network location, assigning it a new drive letter.

## **File Save As dialog box**

The following options allow you to specify the name and location of the file you're about to save:

#### **File Name**

Type a new filename to save a document with a different name. A filename can contain up to eight characters and an extension of up to three characters. REGISTER adds the extension you specify in the Save File As Type box.

# **Drives**

Select the drive in which you want to store the document.

#### **Directories**

Select the directory in which you want to store the document.

#### **Network...**

Choose this button to connect to a network location, assigning it a new drive letter.

# **Print dialog box**

The following options allow you to specify how the document should be printed:

#### **Printer**

This is the active printer and printer connection. Choose the Setup option to change the printer and printer connection.

#### **Setup**

Displays a Print Setup dialog box, so you can select a printer and printer connection.

#### **Copies**

Specify the number of copies you want to print for the above page range.

#### **Collate Copies**

Prints copies in page number order, instead of separated multiple copies of each page.

### **Print Quality**

Select the quality of the printing. Generally, lower quality printing takes less time to produce. For printing REGISTER output it is important to have good quality graphics so that the bar codes could be scanned in easily. On dot-matrix printers please use about 180 dpi density, with ink jet an laser printers use 300 dpi or more.

# **Print Setup dialog box**

The following options allow you to select the destination printer and its connection.

#### **Printer**

Select the printer you want to use. Choose the Default Printer; or choose the Specific Printer option and select one of the current installed printers shown in the box. You install printers and configure ports using the Windows Control Panel.

# **Orientation**

Choose Portrait or Landscape.

#### **Paper Size**

Select the size of paper that the document is to be printed on.

#### **Paper Source**

Some printers offer multiple trays for different paper sources. Specify the tray here.

#### **Options**

Displays a dialog box where you can make additional choices about printing, specific to the type of printer you have selected.

### **Network...**

Choose this button to connect to a network location, assigning it a new drive letter.